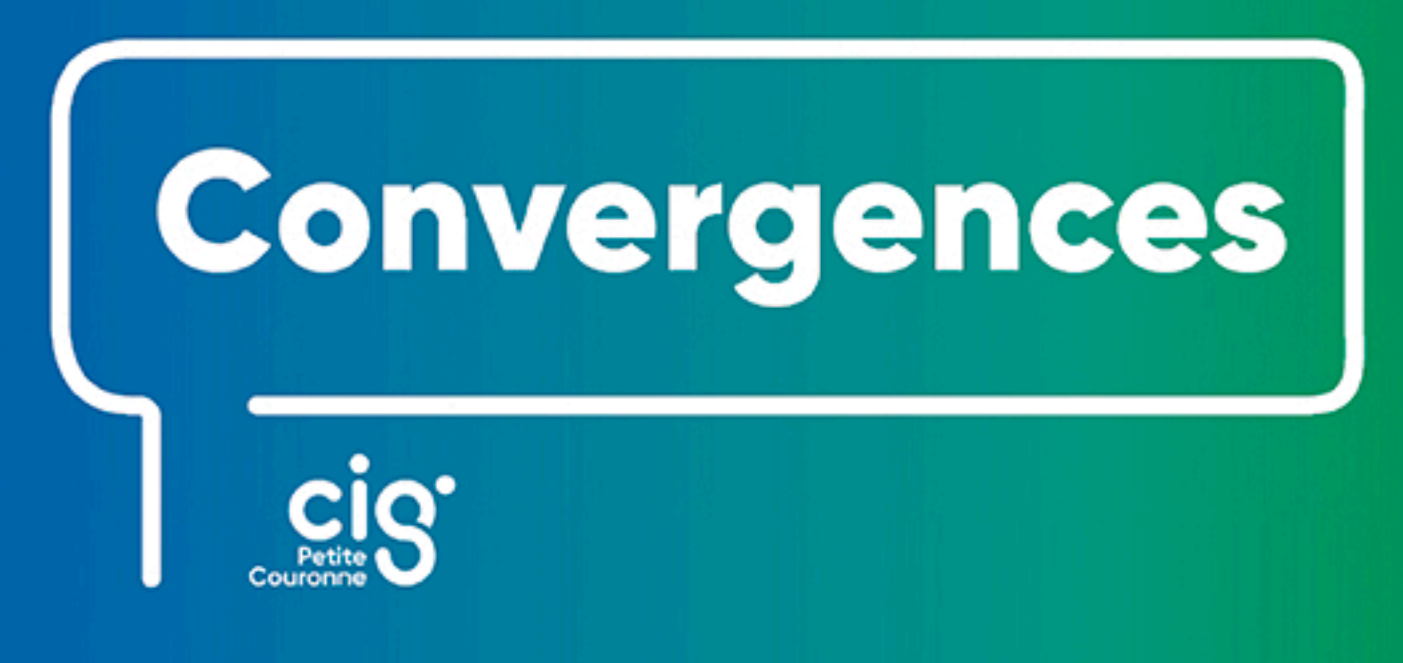

**DISPOSITIF D'AUTHENTIFICATION UNIQUE AUX APPLICATIONS DU CIG PETITE COURONNE** 

# **ANNUAIRE DES IDENTITÉS ET DES ACCÈS**

Guide pratique à destination des référents administrateurs des collectivités et établissements affiliés au CIG Petite Couronne

# Table des matières

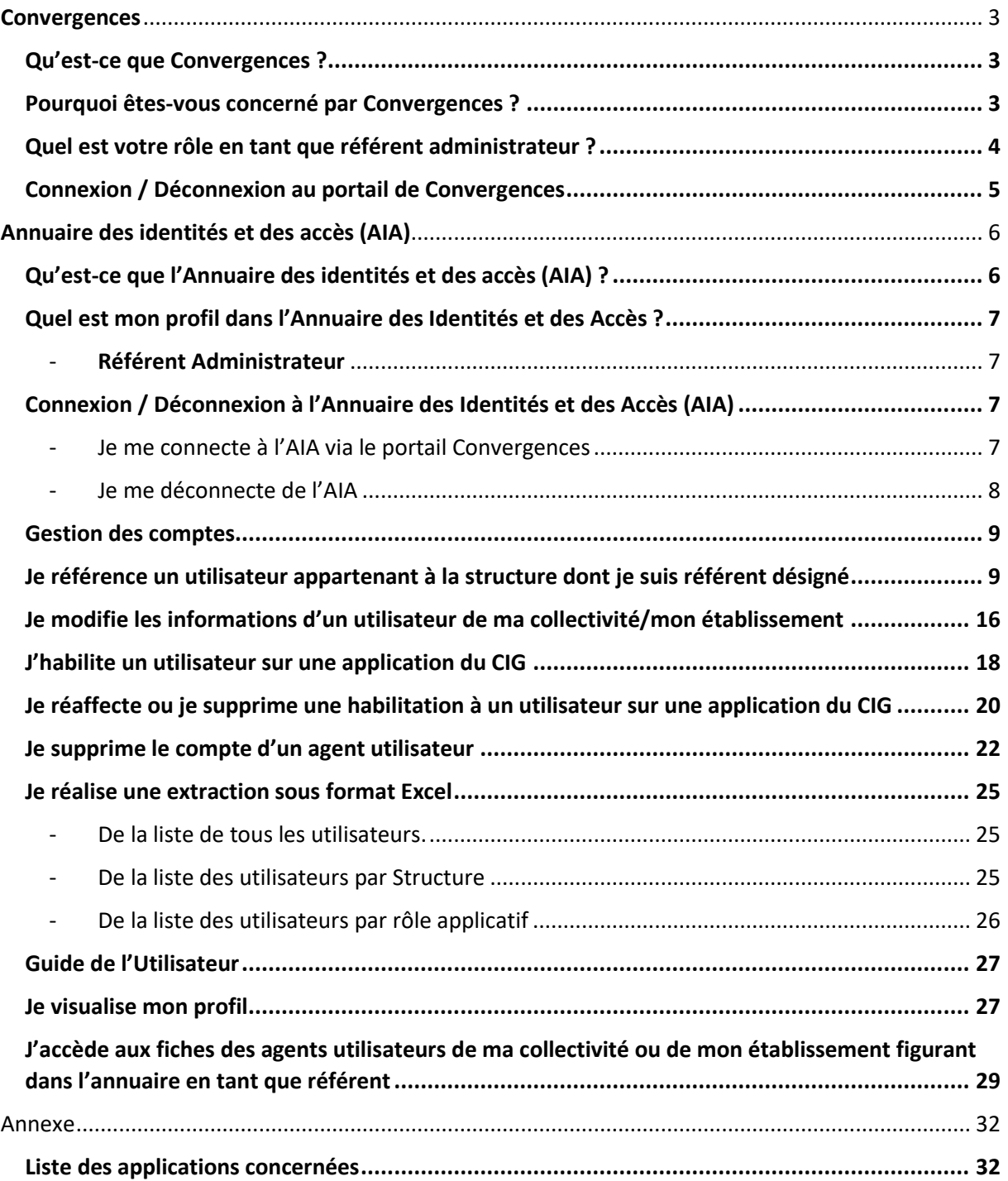

# <span id="page-2-0"></span>**Convergences**

# <span id="page-2-1"></span>Qu'est-ce que Convergences ?

Il s'agit d'un dispositif sécurisé d'authentification unique de session et d'utilisateur pour l'accès aux applications en ligne du CIG petite couronne.

Ce système permet à des agents de votre collectivité ou établissement, en particulier à ceux de votre direction des ressources humaines, de bénéficier d'un point d'accès centralisé pour utiliser les services proposés par le CIG, et ce par le biais d'une authentification unique. La liste des applications concernées se trouve en annexe à la fin de ce document.

Pour accéder à tout ou partie de ces applications, tout utilisateur doit s'adresser à son référent administrateur. Seuls les agents habilités à utiliser une application donnée peuvent être autorisés à y accéder. L'ouverture et la gestion des droits d'accès dans le dispositif Convergences étant assurées par le référent administrateur.

### <span id="page-2-2"></span>Pourquoi êtes-vous concerné par Convergences ?

En tant qu'agent d'une collectivité ou d'un établissement public affilié au CIG petite couronne, vous avez accès à différentes applications informatiques que le centre de gestion met à votre disposition (BIP, site Internet…).

Toutefois, le passage à un dispositif de gestion des identités et des accès plus simple, plus sécurisé et respectueux du règlement général de la protection des données (RGPD), baptisé Convergences, exige de la part des affiliés au CIG petite couronne de se conformer à de nouvelles règles.

Le dispositif Convergences repose sur les « référents administrateurs » identifiés au sein des collectivités ou des établissements publics. À noter que la fonction de référent administrateur peut être exercée sans qu'il soit besoin de posséder de connaissance informatique particulière.

### <span id="page-3-0"></span>Quel est votre rôle en tant que référent administrateur ?

En tant que référent administrateur, vous avez la responsabilité de gérer, c'est-à-dire d'accorder ou supprimer les accès individuels aux applications du CIG au sein de votre structure.

Tout accès est réalisé par l'intermédiaire d'une authentification nominative, par tous moyens sécurisés à la convenance du CIG petite couronne et dans le respect des exigences du Règlement général sur la protection des données (RGPD).

Cette authentification est strictement confidentielle et ne pourra en aucun cas être communiqué à des personnes extérieures.

Le référent administrateur doit centraliser les questions identifiées dans sa collectivité autour du dispositif Convergences et en informer le correspondant CIG. Il est l'interlocuteur unique du correspondant CIG.

Le cas échéant, la liste et les coordonnées des référents administrateurs des affiliés doivent en premier lieu avoir été déclarées au CIG petite couronne. En cas d'oubli, il convient de contacter le correspondant CIG à l'adresse [correspondantCIG@cig929394.fr](mailto:correspondantCIG@cig929394.fr)

**À noter :** Seuls les agents habilités à utiliser une application donnée peuvent être autorisés à y accéder.

# <span id="page-4-0"></span>Connexion / Déconnexion au portail de Convergences

1. J'ouvre un navigateur internet (Google Chrome, Microsoft Edge, Mozilla Firefox)

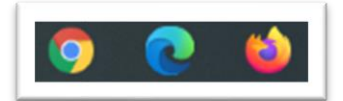

2. Taper ou Copier / Coller l'adresse suivante :

#### **https://auth.cig929394.fr**

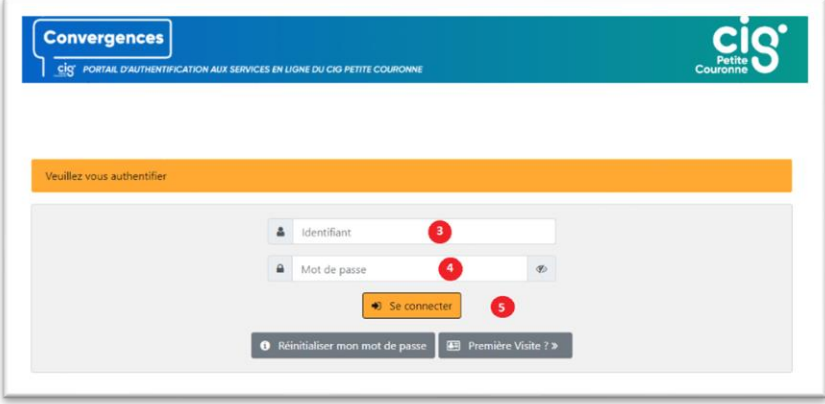

Lors de ma première visite, je clique sur le bouton « Première visite ? » et me laisse guider par les instructions.

A noter que l'identifiant demandé est l'adresse e-mail professionnelle du référent administrateur, préalablement communiquée au CIG.

Une fois le processus d'identification et de création de mot de passe réalisé :

- 3. Je saisis mon adresse e-mail si celle-ci n'est pas renseignée.
- 4. Je saisis le mot de passe que j'ai créé.
- 5. Je clique sur le bouton « Se connecter ».

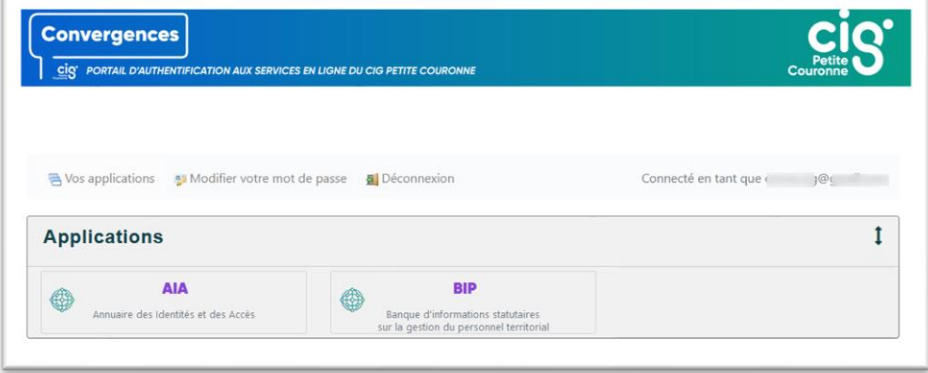

6. J'accède aux différentes applications autorisées pour mon profil par le CIG.

# <span id="page-5-0"></span>Annuaire des identités et des accès (AIA)

# <span id="page-5-1"></span>Qu'est-ce que l'Annuaire des identités et des accès (AIA) ?

L'Annuaire des identités et des accès (ou AIA) est l'interface d'utilisation du dispositif Convergences, il permet la gestion (visualisation, création, modification, suppression) des comptes utilisateurs selon le profil de l'agent.

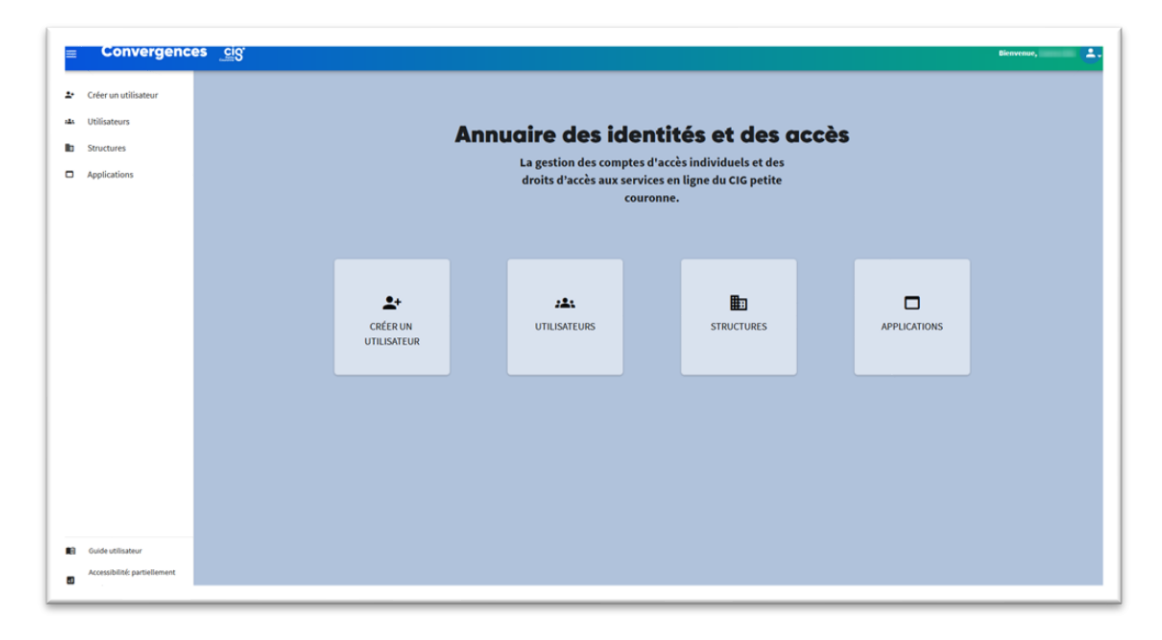

### <span id="page-6-0"></span>Quel est mon profil dans l'Annuaire des Identités et des Accès ?

#### <span id="page-6-1"></span>- **Référent Administrateur**

Ce profil vous permet de gérer les comptes « Utilisateurs ». Vous pouvez ainsi référencer facilement les utilisateurs de la collectivité/de l'établissement. Vous pouvez également habiliter vos utilisateurs à une ou plusieurs applications informatiques du CIG petite couronne.

En tant que référent administrateur Convergences, vous avez la possibilité de consulter la liste de vos utilisateurs dans la collectivité/l'établissement.

**A noter : vous devez informer le Correspondant CIG dans l'hypothèse où votre structure met fin à votre rôle de référent administrateur. De même, vous avez l'obligation de supprimer sans délai les accès d'un utilisateur qui a quitté la structure.**

<span id="page-6-2"></span>Connexion / Déconnexion à l'Annuaire des Identités et des Accès (AIA)

<span id="page-6-3"></span>- Je me connecte à l'AIA via le portail Convergences

Je clique sur le carré Annuaire des Identités et des Accès depuis « Applications ».

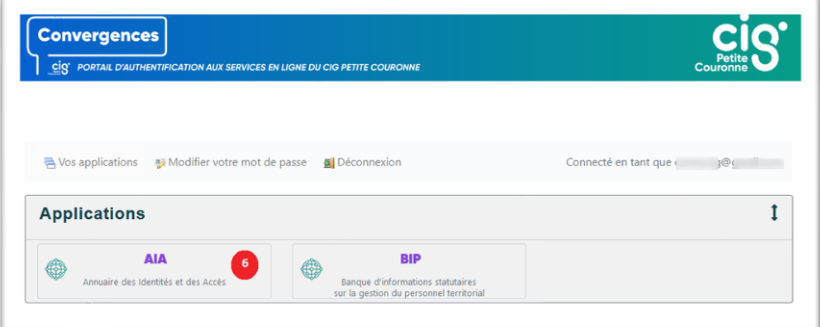

- Je me déconnecte de l'AIA

<span id="page-7-0"></span>Depuis n'importe quelle fenêtre de l'Annuaire, dans le bandeau de l'application…

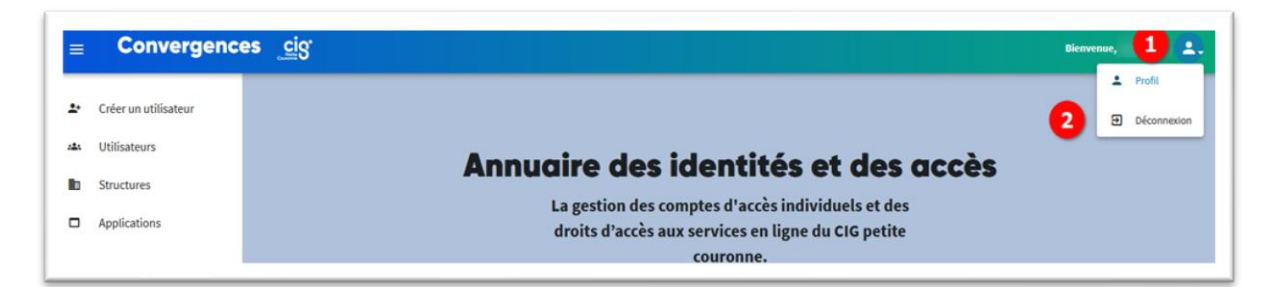

- 1. Je clique sur ma photo de profil en haut à droite.
- 2. Je sélectionne « Déconnexion ».

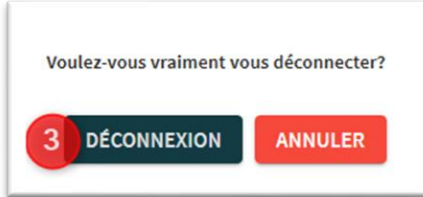

- 3. Je confirme mon souhait de me déconnecter.
- 4. Je suis de retour sur le portail des applications auxquelles je suis autorisé à me connecter.

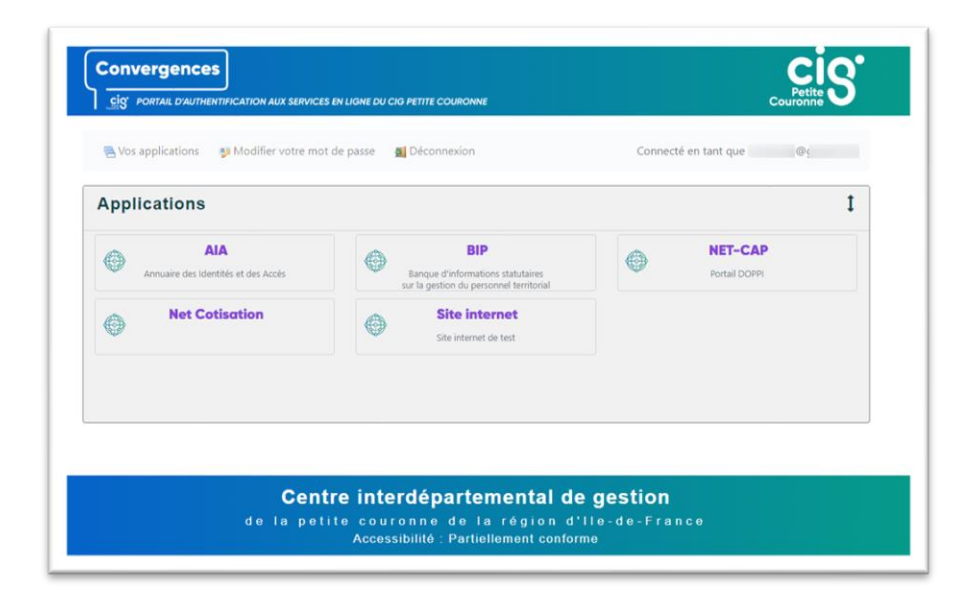

#### **Bonne pratique**

Dès lors que l'utilisateur n'a plus besoin d'accéder aux applications, il convient de se déconnecter systématiquement par l'intermédiaire du bouton approprié, afin de contribuer à la sécurité informatique du dispositif.

# <span id="page-8-0"></span>Gestion des comptes

#### **En tant que Référent administrateur :**

# <span id="page-8-1"></span>Je référence un utilisateur appartenant à la structure dont je suis référent désigné

Sur l'écran d'accueil de l'annuaire, je clique sur le bouton CRÉER UN UTILISATEUR…

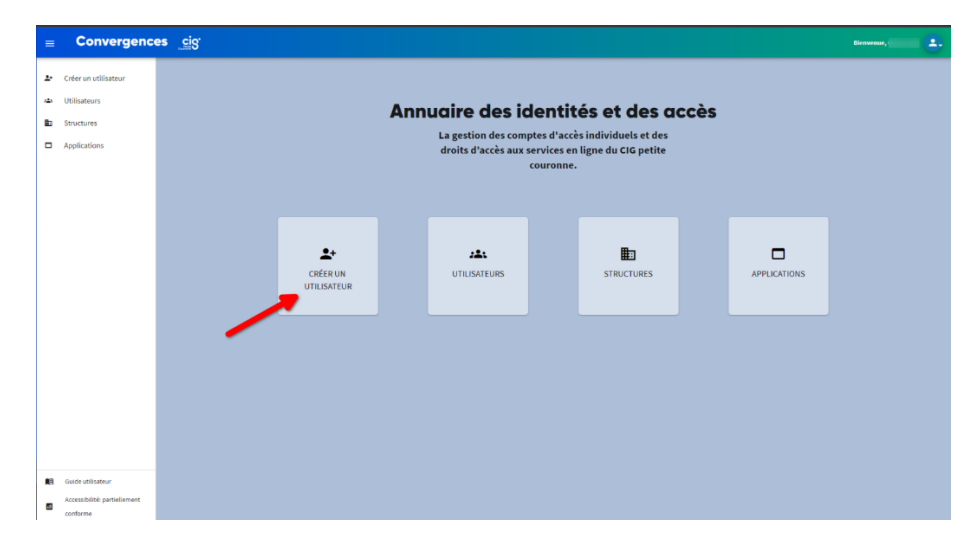

1. Je saisis l'adresse e-mail de l'utilisateur.

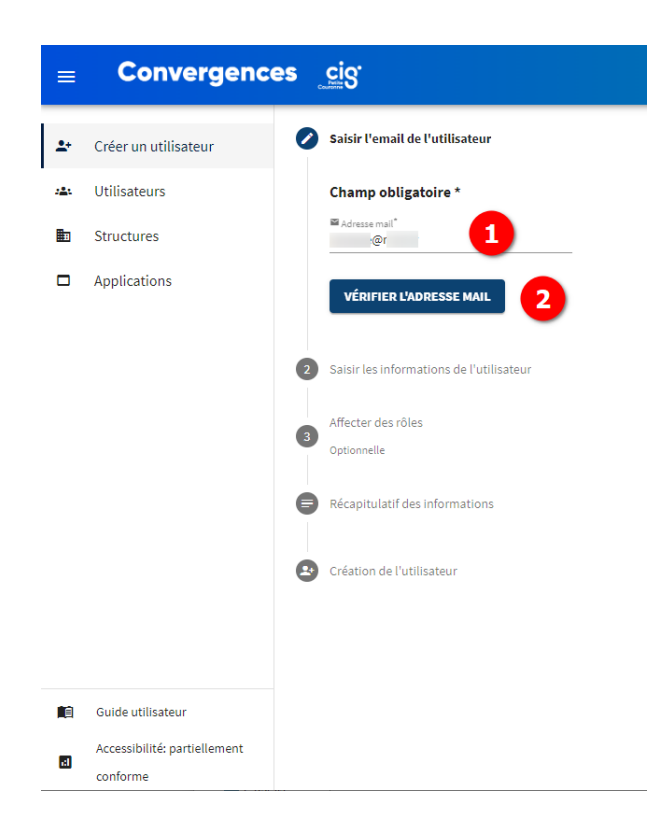

- 2. Je clique sur Vérifier l'adresse mail
	- a. Aucun compte utilisateur n'existe avec cette adresse mail

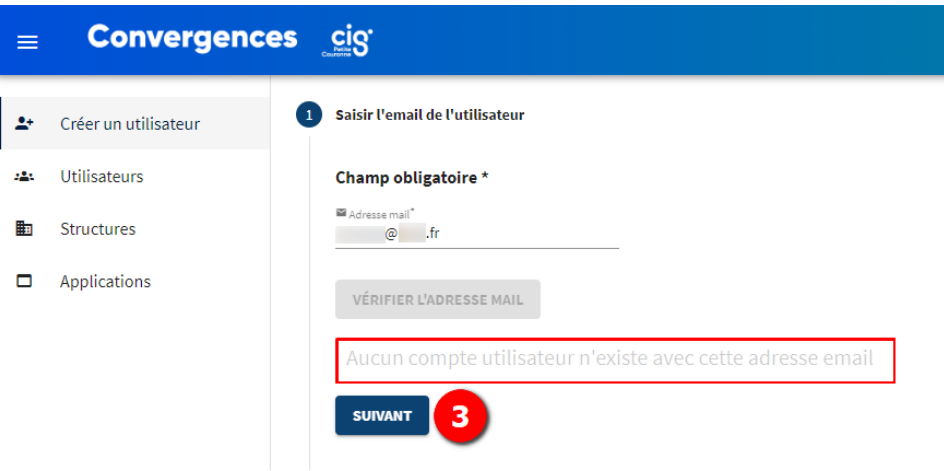

b. Adresse mail déjà existante dans AIA (cf. Cas des utilisateurs multi-structure)

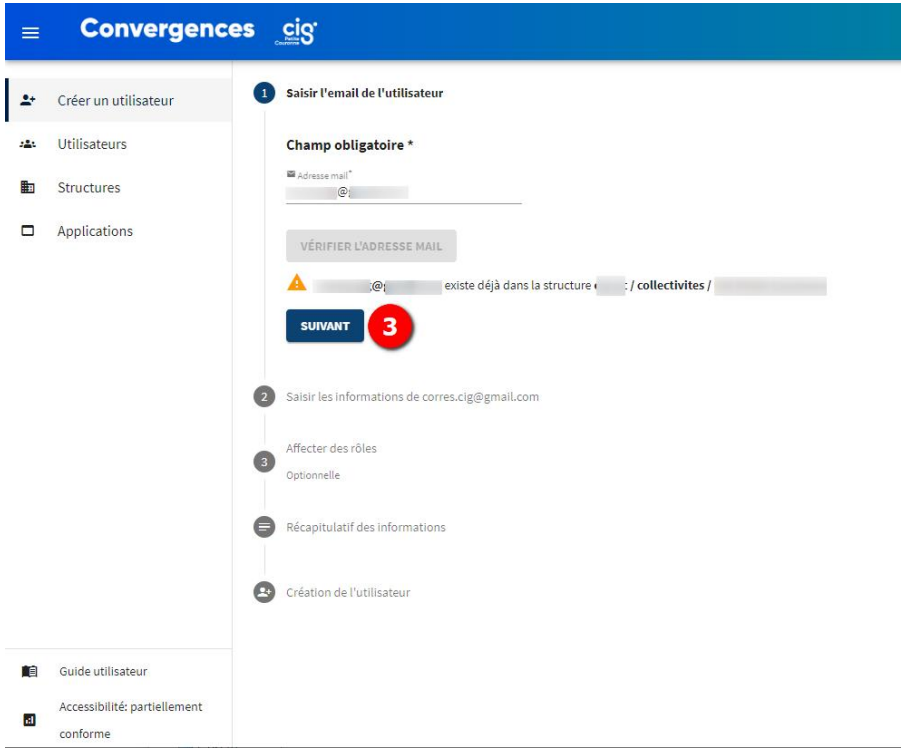

3. Je clique sur SUIVANT

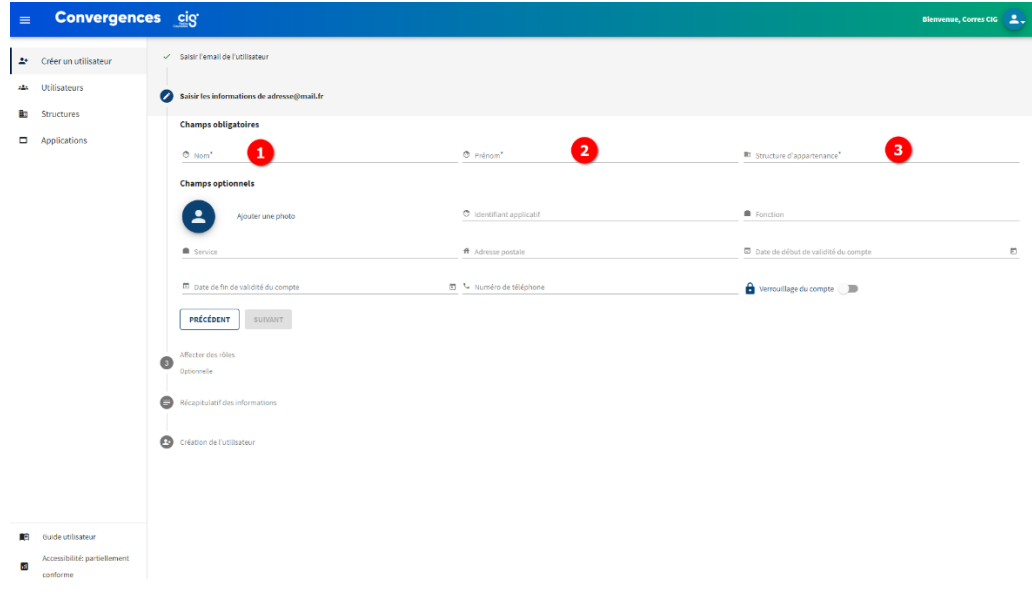

4. Dans la section « Saisir les informations », je renseigne à minima les champs obligatoires :

*Les champs obligatoires sont indiqués avec un \**

- (1) Nom de l'utilisateur. \*
- (2) Prénom de l'utilisateur. \*
- (3) Structure d'appartenance. \*

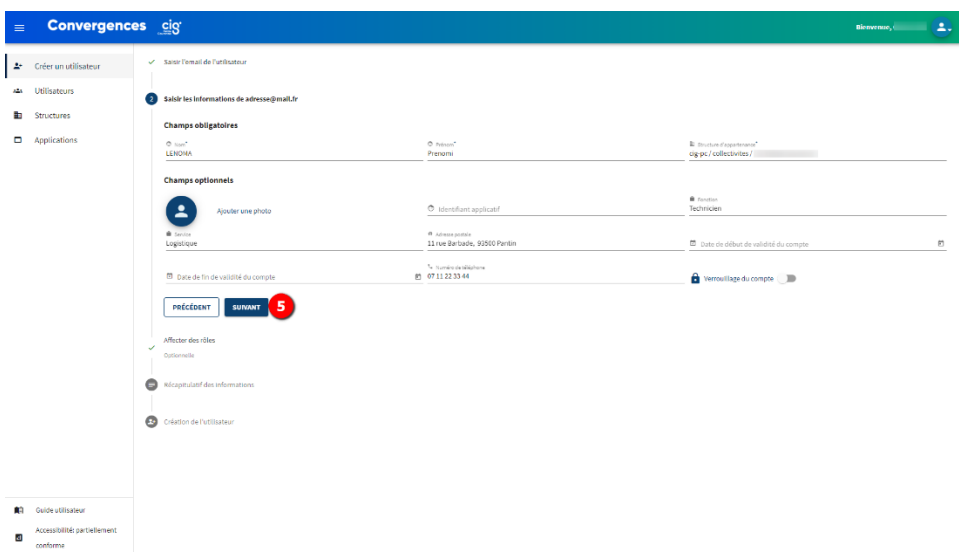

5. Je clique sur Suivant :

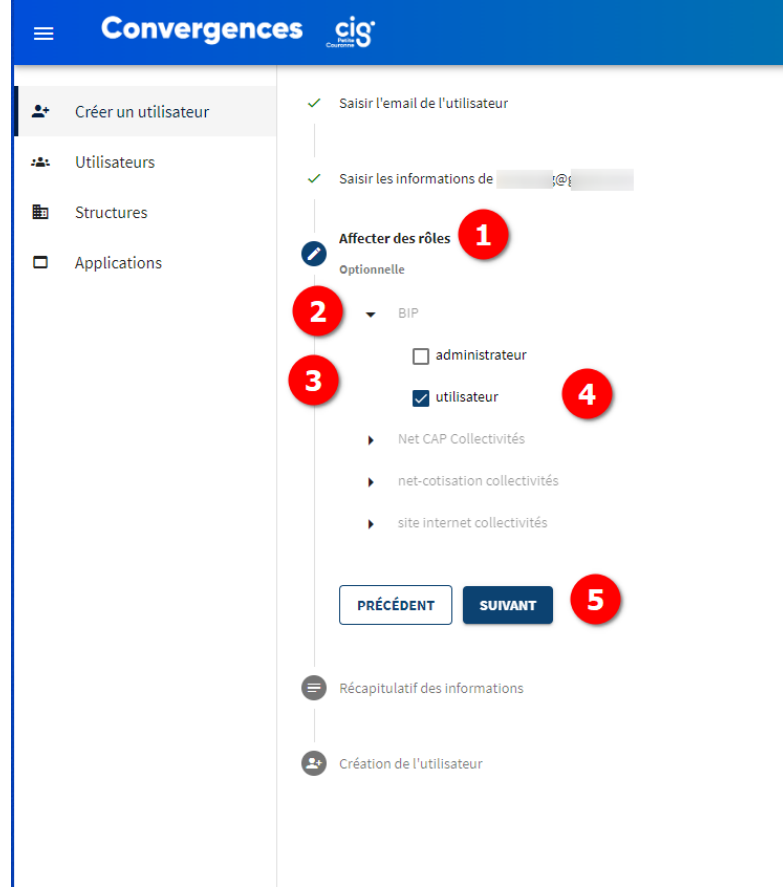

- 1. Je visualise la ou les applications dont je suis administrateur.
- 2. Je déploie le menu de l'application en cliquant sur la petite flèche près du nom de l'application.
- 3. Les différents rôles s'affichent.
- 4. Je sélectionne le rôle que je veux attribuer à l'agent.
- 5. Je clique sur suivant.

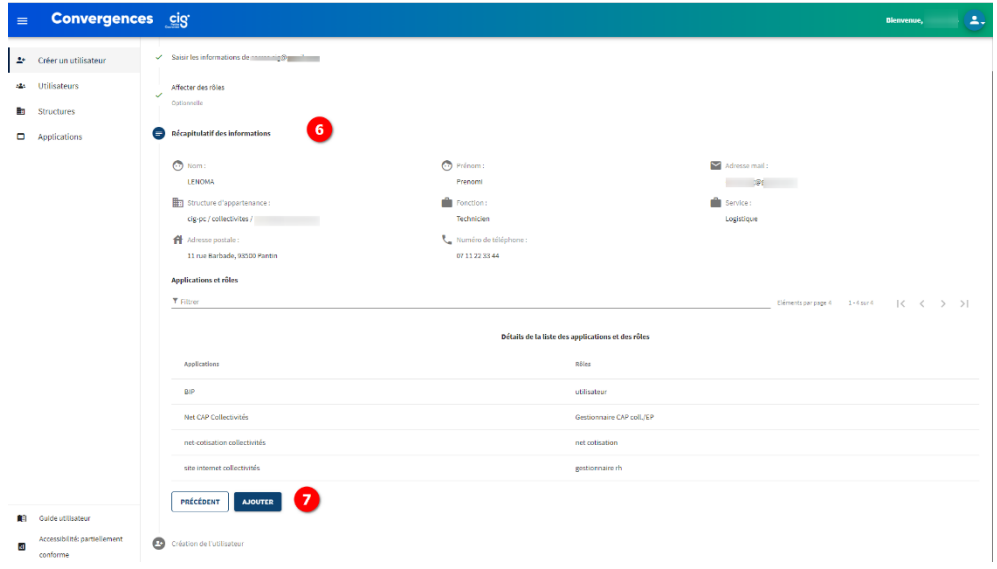

- 6. Je visualise le récapitulatif des informations.
- 7. Je clique sur Ajouter.

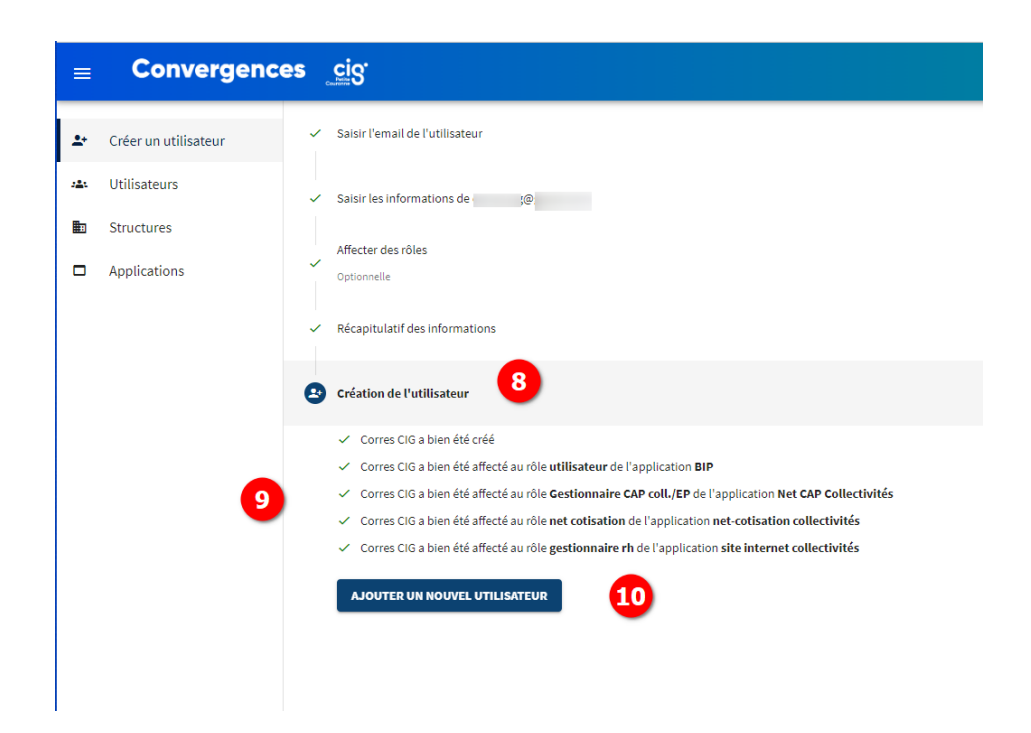

- 8. L'utilisateur est créé dans l'AIA.
- 9. Je visualise les rôles applicatifs qui lui ont été attribués.
- 10. Je peux déclencher l'ajout d'un nouvel utilisateur.

Dès lors envoi automatique d'un mail d'information de la création d'un profil vers l'utilisateur nouvellement crée

Avec : l'adresse mail enregistrée, l'identifiant et l'adresse du portail Convergences et le mode opératoire pour initialiser le mot de passe.

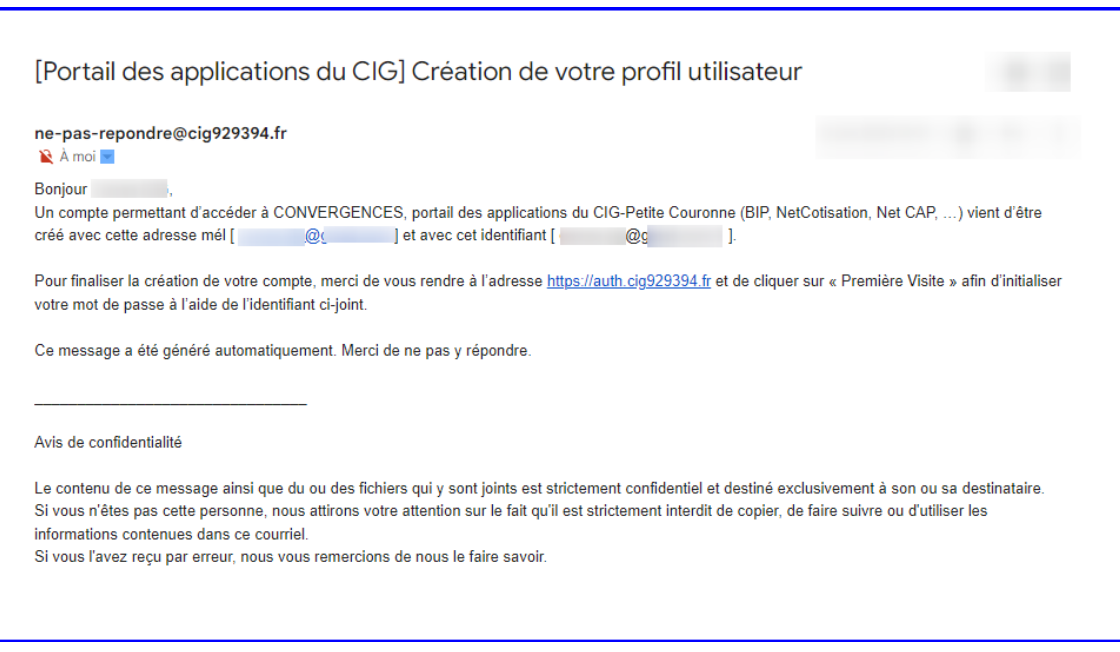

Sur l'écran d'accueil de l'annuaire, je clique sur le bouton UTILISATEURS…

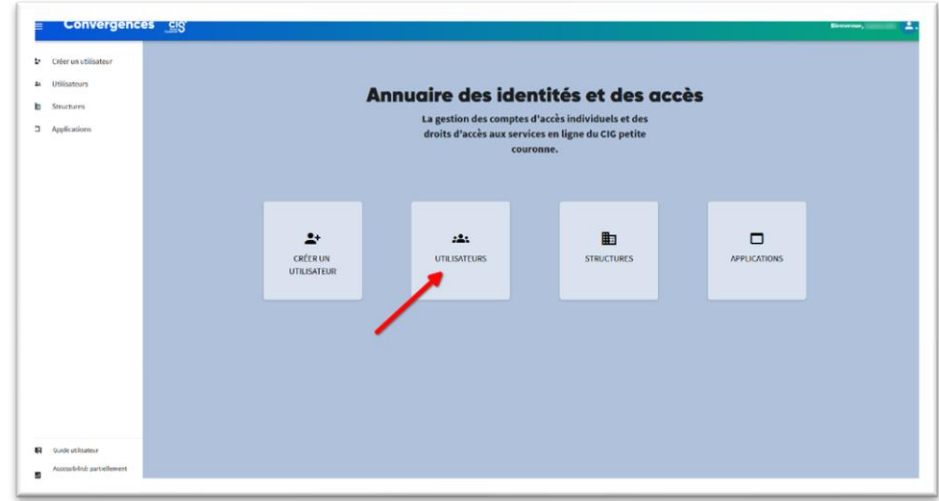

- 1. Par default, les utilisateurs déjà enregistrés ne sont pas affichés
- 2. Si je souhaite les visualiser, je clique sur Charger tous les utilisateurs
- 3. Pour créer un nouveau compte, je clique sur Ajouter

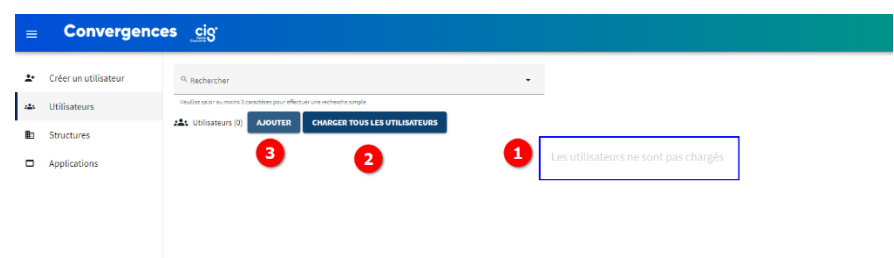

Dans la fenêtre « Ajout d'un nouvel utilisateur », je renseigne a minima les champs obligatoires :

- Nom de l'utilisateur.\*
- Prénom de l'utilisateur.\*
- Adresse e-mail de l'utilisateur.\*
- Structure d'appartenance.\*

Je clique sur « Ajouter ».

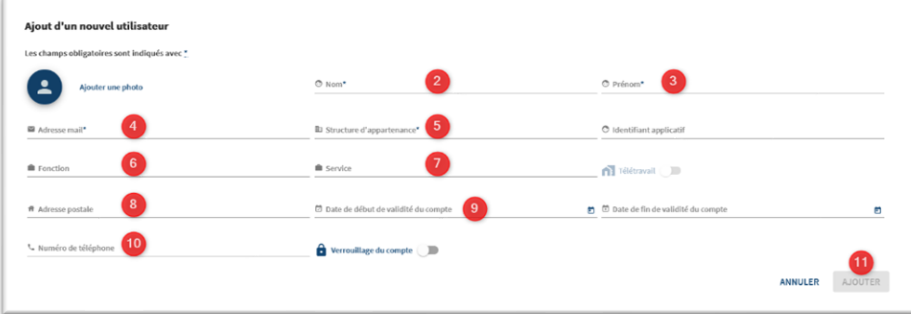

*Les champs obligatoires sont indiqués avec un \**

Le nouvel utilisateur est ajouté dans la Structure (Direction / Service) souhaitée.

# <span id="page-15-0"></span>Je modifie les informations d'un utilisateur de ma collectivité/mon établissement

Dans le menu « Utilisateurs »

Je recherche l'agent dont je veux modifier les informations.

1. Soit par la recherche par critères

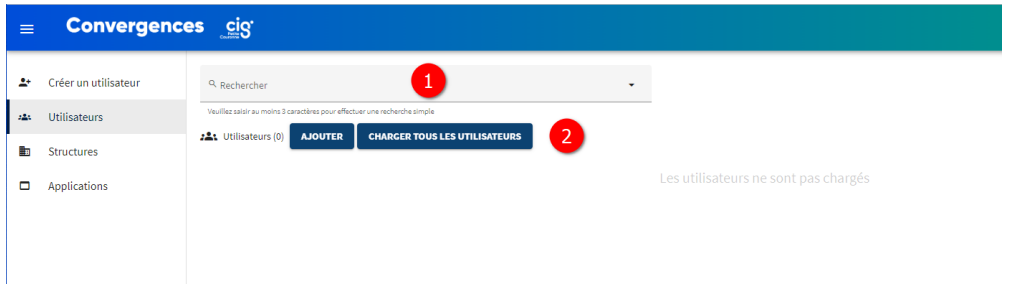

2. Soit après avoir cliquer sur CHARGER TOUS LES UTILISATEURS en parcourant la liste

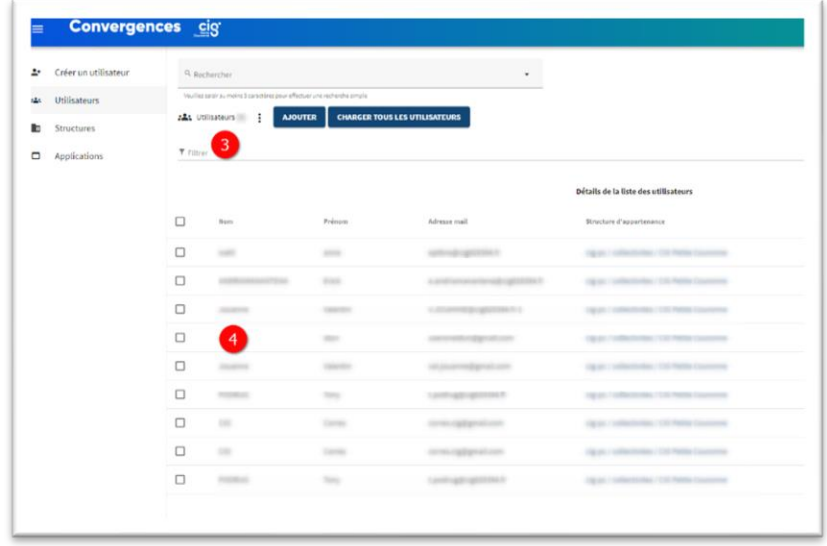

- 3. Soit par le filtre, une fois que la liste des utilisateurs a été chargée.
- 4. Une fois trouvé, je clique sur le nom de l'agent.
- 5. La fiche de l'agent s'ouvre.

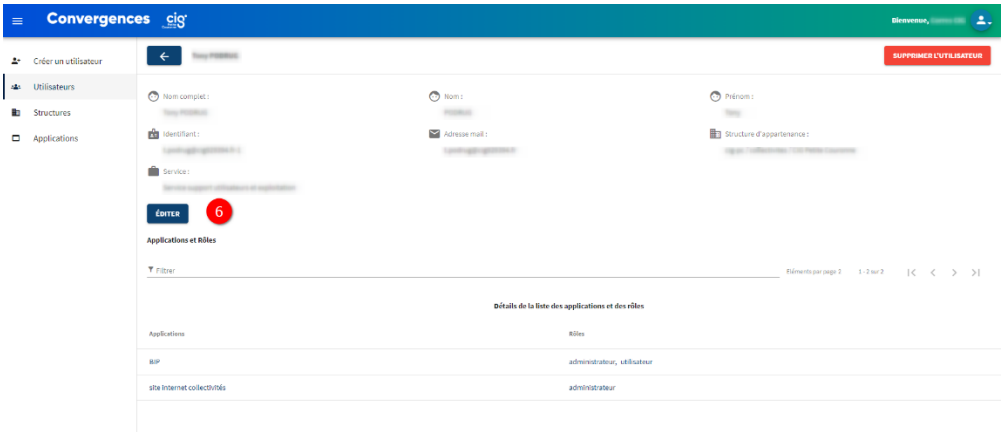

6. Je peux modifier ses informations, en cliquant sur le bouton

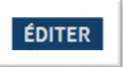

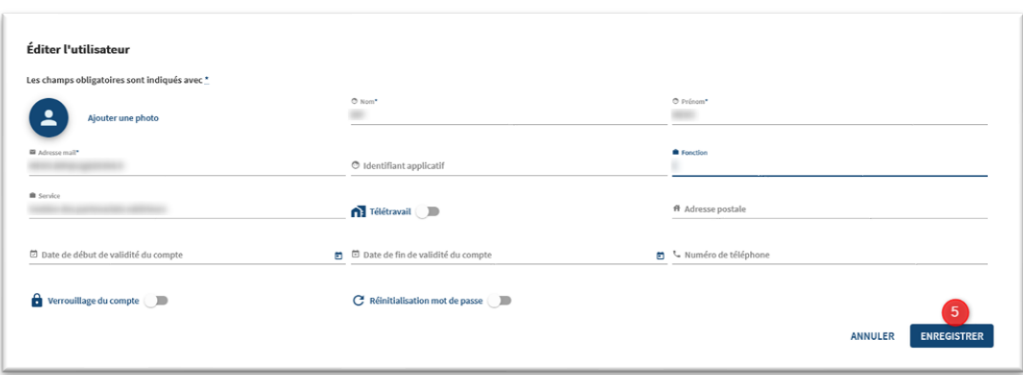

7. Je clique sur le bouton « ENREGISTRER » dès que j'ai modifié les informations.

#### **À noter**

Dans le cas où la situation de l'utilisateur évolue, impliquant la nécessité de changer son adresse e-mail, la procédure sera la suivante :

• Création d'une nouvelle fiche pour cet utilisateur avec la nouvelle adresse e-mail, puis attribution à nouveau des habilitations applicatives.

• Suppression obligatoire de l'ancienne fiche utilisateur avec l'ancienne adresse e-mail.

# <span id="page-17-0"></span>J'habilite un utilisateur sur une application du CIG

Sur l'écran d'accueil de l'Annuaire, je clique sur le bouton APPLICATIONS

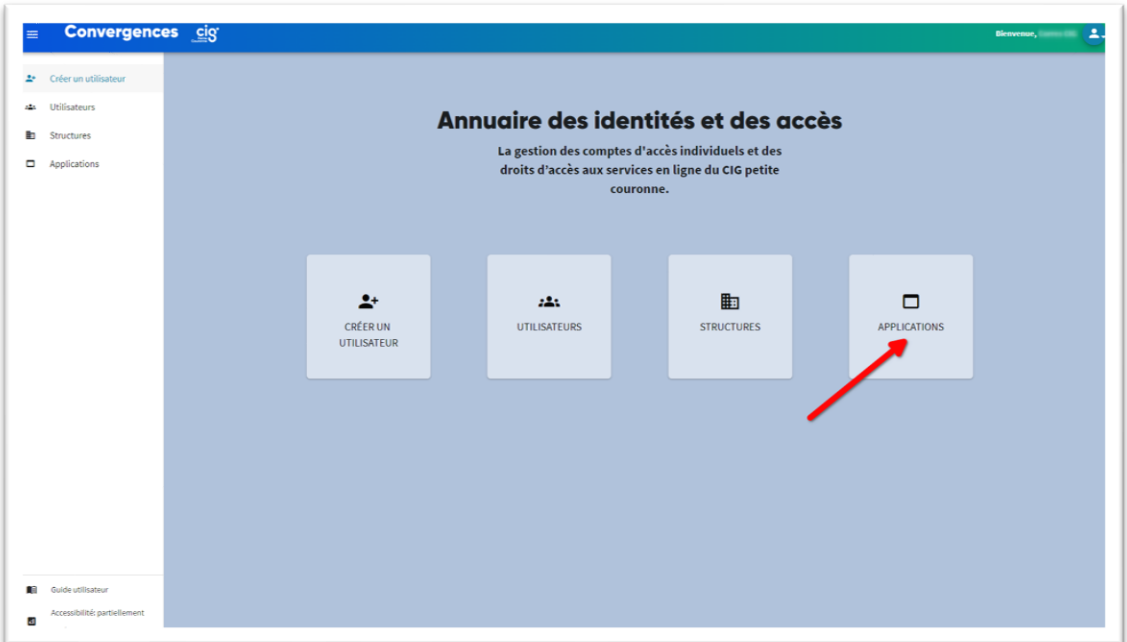

- 1. Je visualise la ou les applications dont je suis référent.
- 2. Je déploie le menu de l'application en cliquant sur la petite flèche près du nom de l'application.
- 3. Les différents rôles s'affichent.
- 4. Je sélectionne le rôle que je veux attribuer à l'agent.
- 5. Après avoir cliqué sur CHARGER TOUS LES UTILISATEURS Je peux visualiser les agents qui ont déjà ce rôle.
- 6. Je clique sur le bouton « Affecter ».

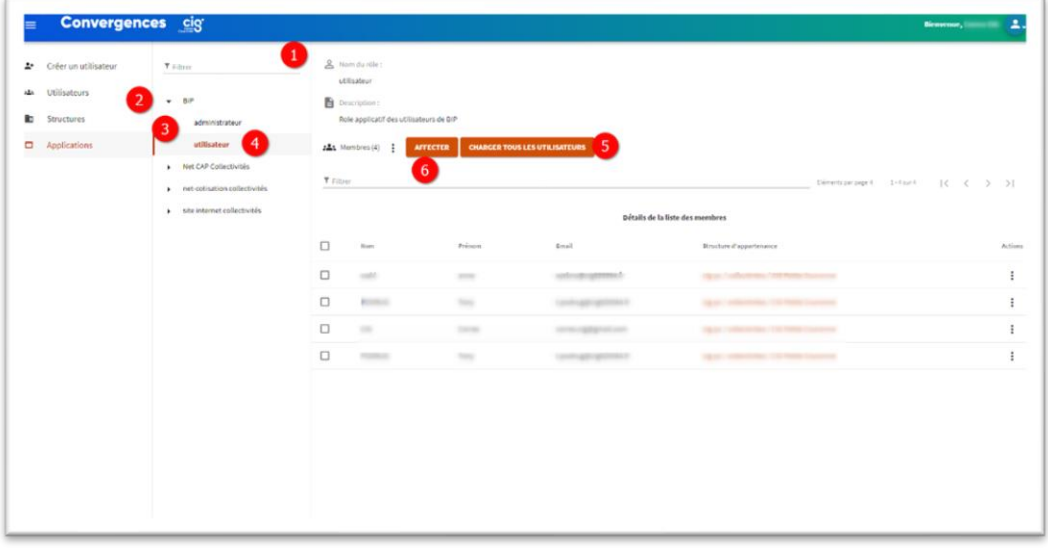

7. Je recherche l'agent en saisissant au moins 3 caractères.

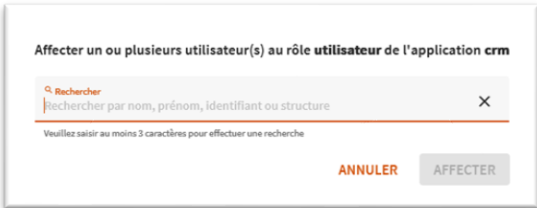

#### 8. Je sélectionne l'agent.

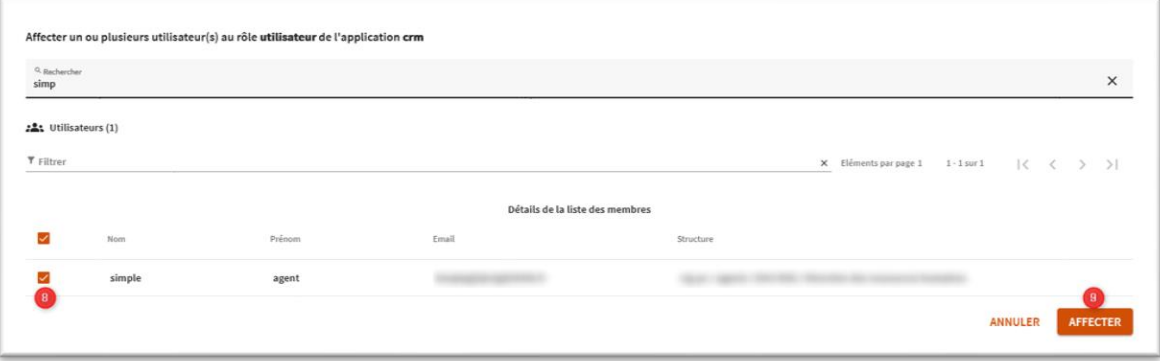

#### 9. Je clique sur « AFFECTER »

L'agent est désormais habilité à accéder à l'application depuis le portail Convergences.

# <span id="page-19-0"></span>Je réaffecte ou je supprime une habilitation à un utilisateur sur une application du CIG

Dans le menu « APPLICATIONS » de l'Annuaire,

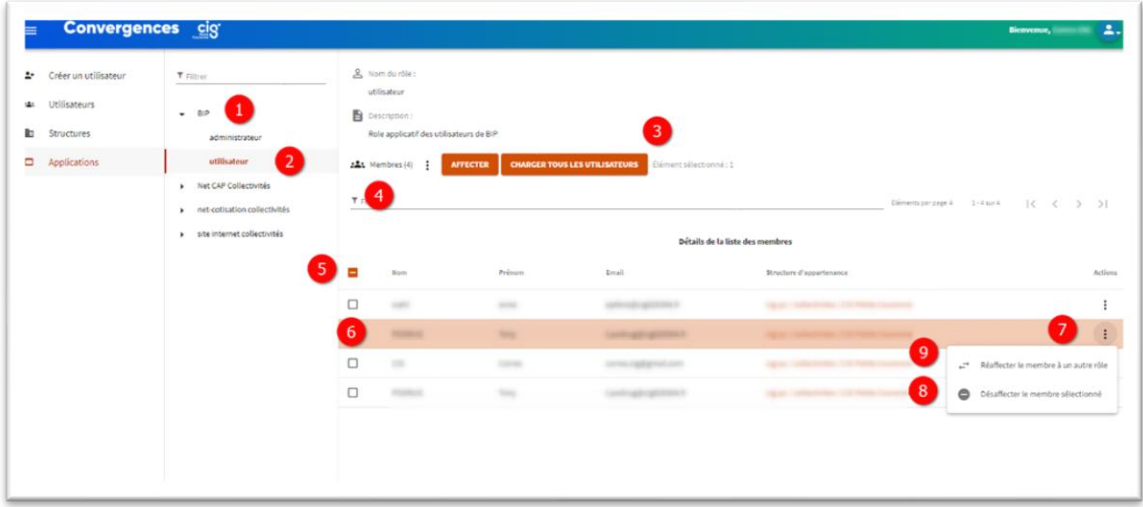

- 1. Je sélectionne l'application.
- 2. Je sélectionne le rôle dans l'application choisie.
- 3. Je clique sur CHARGER TOUS LES UTLISATEURS
- 4. Je retrouve l'agent à supprimer via le filtre.
- 5. Ou je parcours la liste d'agent
- 6. Je sélectionne la ligne de l'agent.
- 7. Je clique sur les 3 points en bout de ligne.
- 8. Je sélectionne l'option « désaffecter le membre sélectionné » dans le menu.

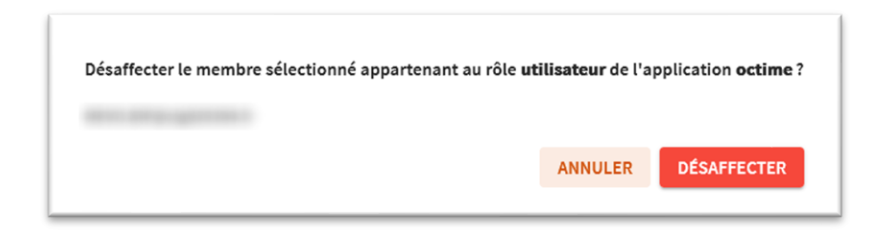

Je clique sur DESAFFECTER pour confirmer la désaffectation du rôle applicatif pour l'agent sélectionné

Le pop-up informatif ci-dessous devrait apparaitre dans le coin inférieur droit

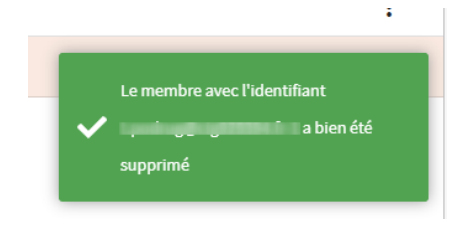

9. Ou je sélectionne l'option « Réaffecter le membre à un autre rôle »

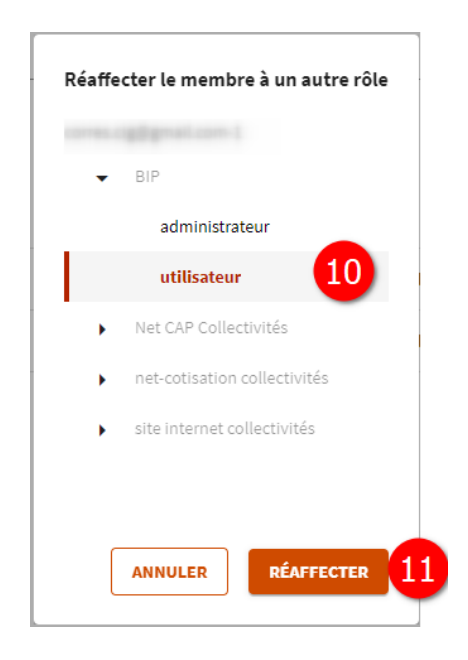

- 10. Je sélectionne le rôle que je veux attribuer à l'agent.
- 11. Je clique sur REAFFECTER pour confirmer l'affectation d'un autre rôle applicatif pour l'agent sélectionné

Le pop-up informatif ci-dessous devrait apparaitre dans le coin inférieur droit

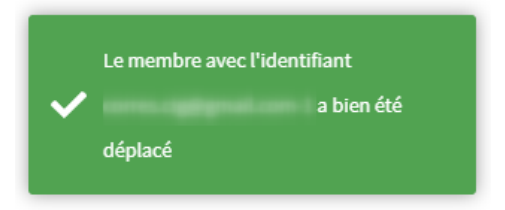

# <span id="page-21-0"></span>Je supprime le compte d'un agent utilisateur

#### **Depuis le menu « Utilisateurs »,**

Je recherche l'agent que je souhaite supprimer.

1. Soit par la recherche par critères

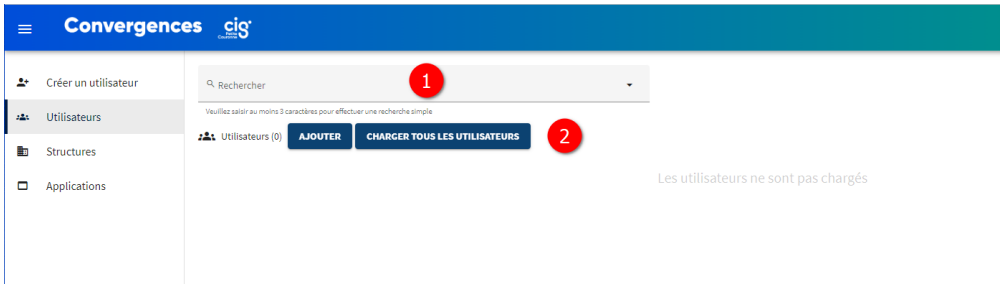

2. Soit après avoir cliqué sur CHARGER TOUS LES UTILISATEURS en parcourant la liste

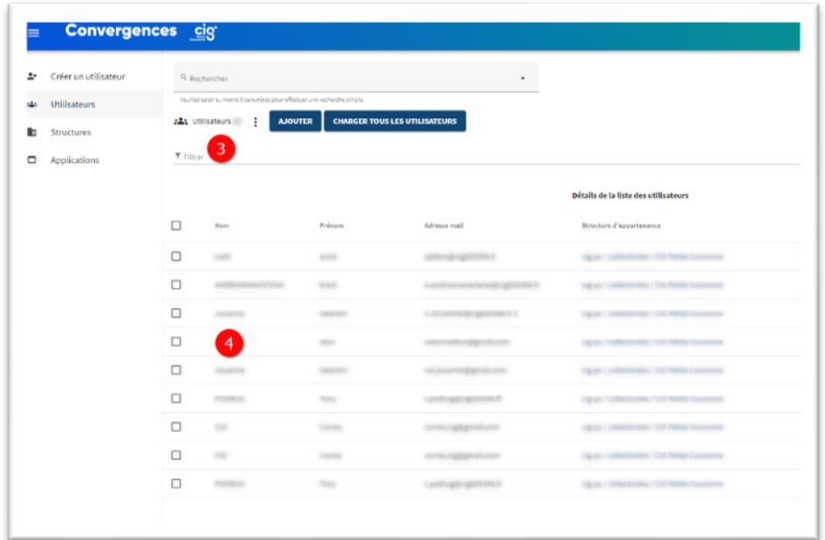

- 3. Soit par le filtre, une fois que la liste des utilisateurs a été chargée.
- 4. Une fois trouvé, Je sélectionne la ligne du compte de l'agent que je veux supprimer

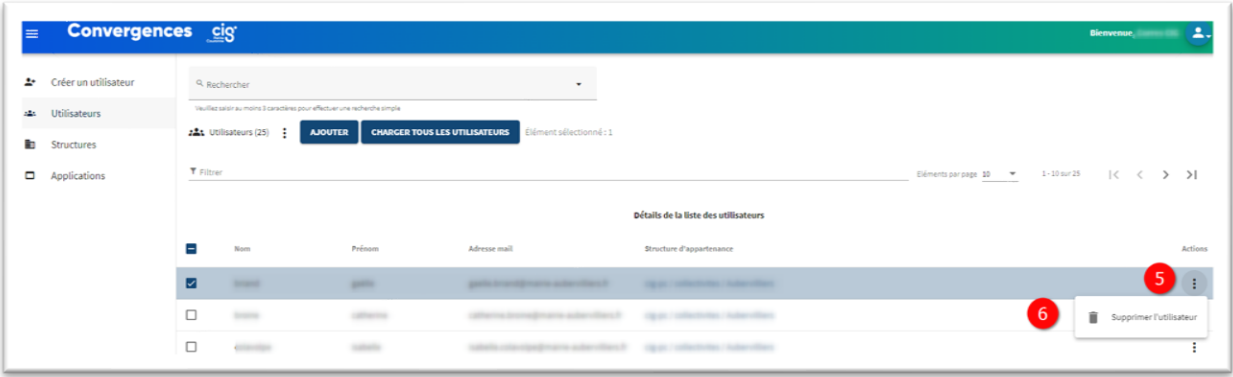

- 5. Sur la droite de cette ligne, je clique sur les 3 points
- 6. Je clique sur « Supprimer l'utilisateur ».

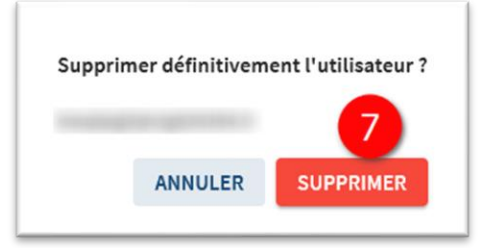

- 7. Je confirme la suppression de l'utilisateur.
- 8. Le pop-up informatif ci-dessous devrait apparaitre dans le coin inférieur droit

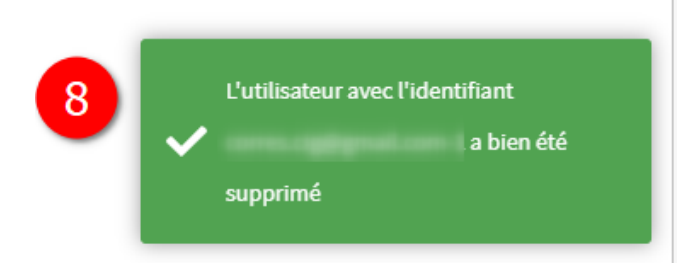

#### **Depuis le menu « Structures »,**

- 1. Je charge la liste des Utilisateurs pour pouvoir trouver l'utilisateur à supprimer
- 2. Soit via le filtre de recherche
- 3. Soit via le Détails de la liste des membres
- 4. Une fois trouvé, Je sélectionne la ligne du compte de l'agent que je veux supprimer

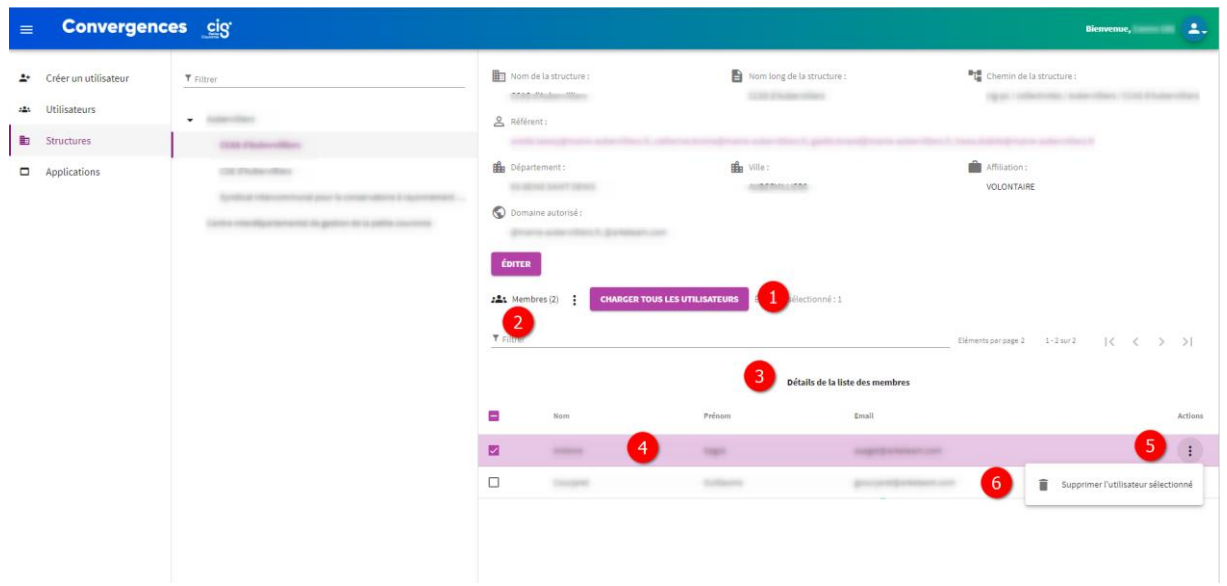

- 5. Sur la droite de cette ligne, je clique sur les 3 points
- 6. Je clique sur Supprimer l'utilisateur sélectionné

### <span id="page-24-0"></span>Je réalise une extraction sous format Excel

- De la liste de tous les utilisateurs.

<span id="page-24-1"></span>Dans le menu « Utilisateurs »,

- $\ddot{\mathbf{r}}$ 1. Je clique sur l'icône
- 2. Je sélectionne « Exporter ».
- 3. Un fichier Excel des données est enregistré dans le répertoire « Téléchargement » de mon ordinateur sous format .CSV
- De la liste des utilisateurs par Structure

<span id="page-24-2"></span>Dans le menu « Structures »,

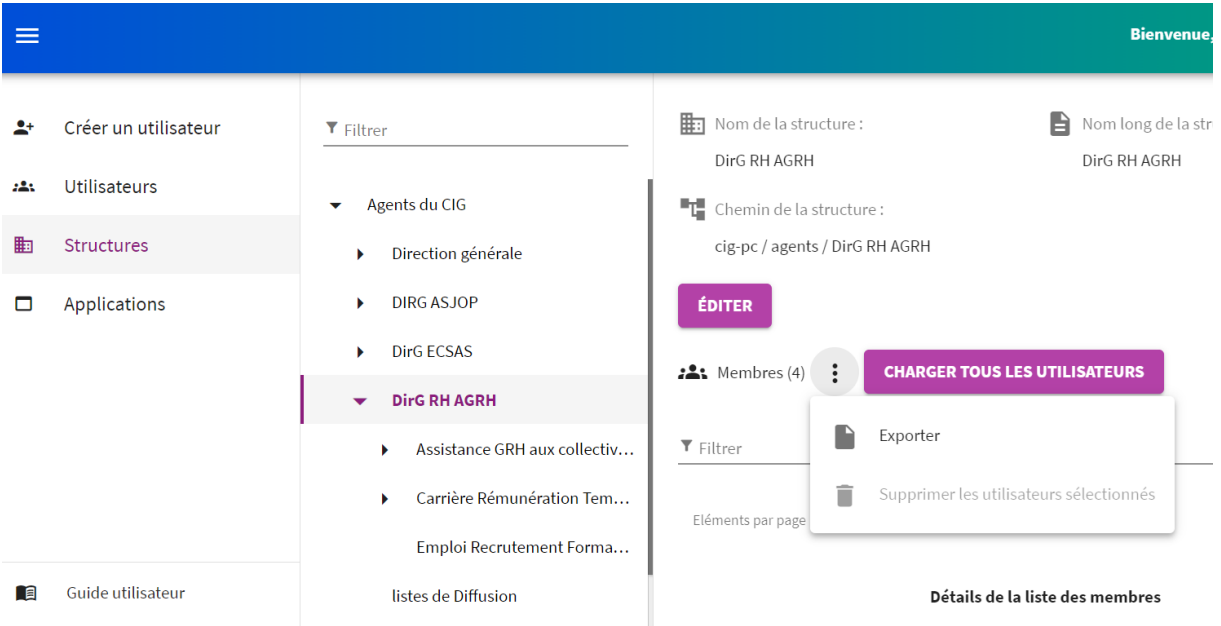

- 1. Je sélectionne la Structure dont je veux la liste des utilisateurs
- 2. Je clique sur l'icône :
- 3. Je sélectionne « Exporter ».
- 4. Un fichier Excel des données est enregistré dans le répertoire « Téléchargement » de mon ordinateur sous format .CSV

#### - De la liste des utilisateurs par rôle applicatif

<span id="page-25-0"></span>Dans le menu « Applications »,

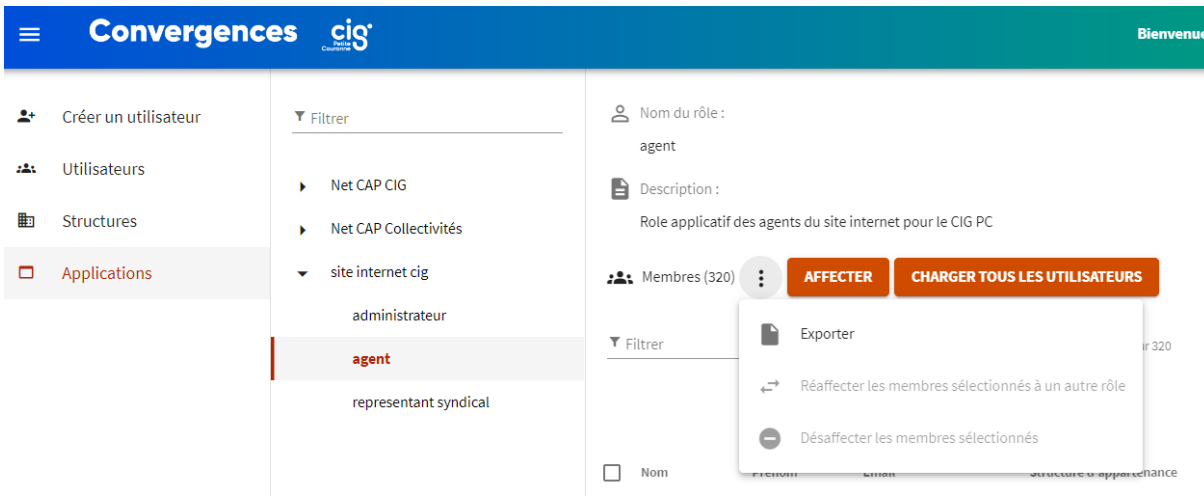

- 1. Je sélectionne le rôle de l'application dont je veux la liste des utilisateurs
- 2. Je clique sur l'icône

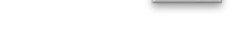

 $\ddot{\phantom{a}}$ 

- 3. Je sélectionne « Exporter ».
- 4. Un fichier Excel des données est enregistré dans le répertoire « Téléchargement » de mon ordinateur sous format .CSV

# <span id="page-26-0"></span>Guide de l'Utilisateur

**En tant qu'agent de la collectivité/de l'établissement figurant dans l'annuaire des identités et des accès…**

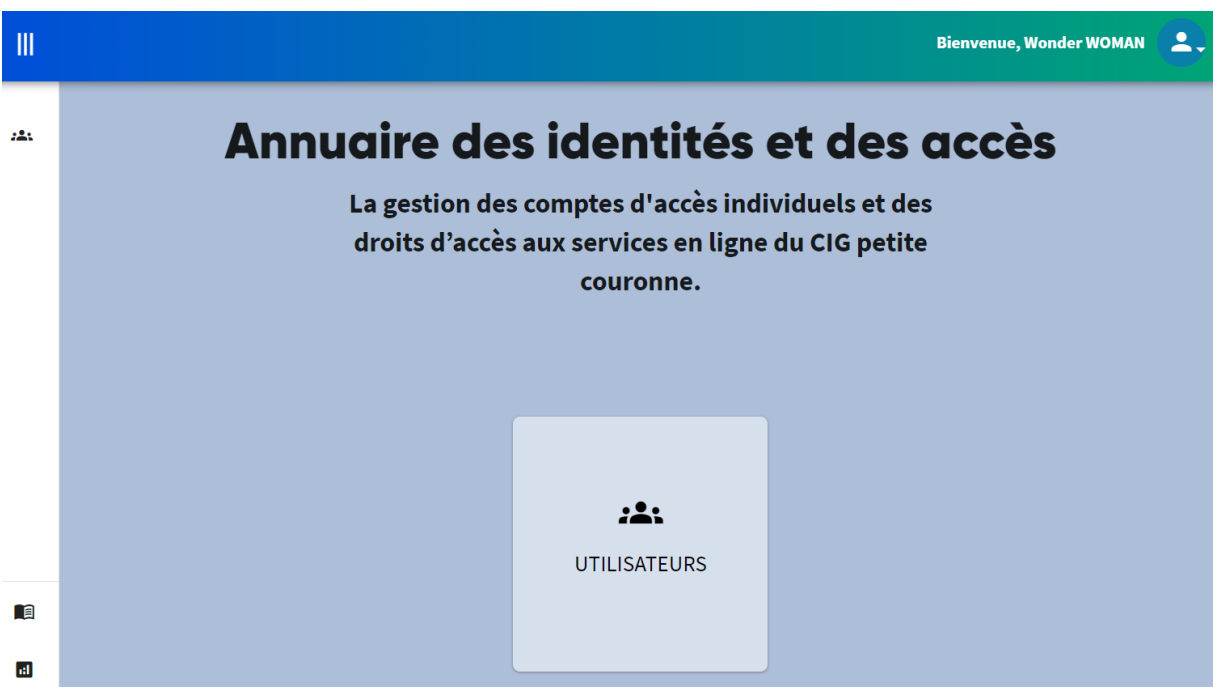

#### <span id="page-26-1"></span>Je visualise mon profil

Pour visualiser mon profil, je clique sur l'image en haut à droite de la fenêtre et je sélectionne « Profil » dans le menu qui s'affiche.

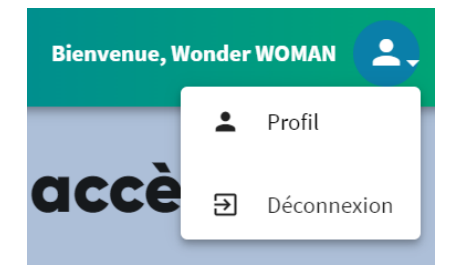

La fenêtre de visualisation suivante s'affiche. Elle reprend les données enregistrées ainsi que les différents droits possédés sur les différentes applications informatiques du CIG.

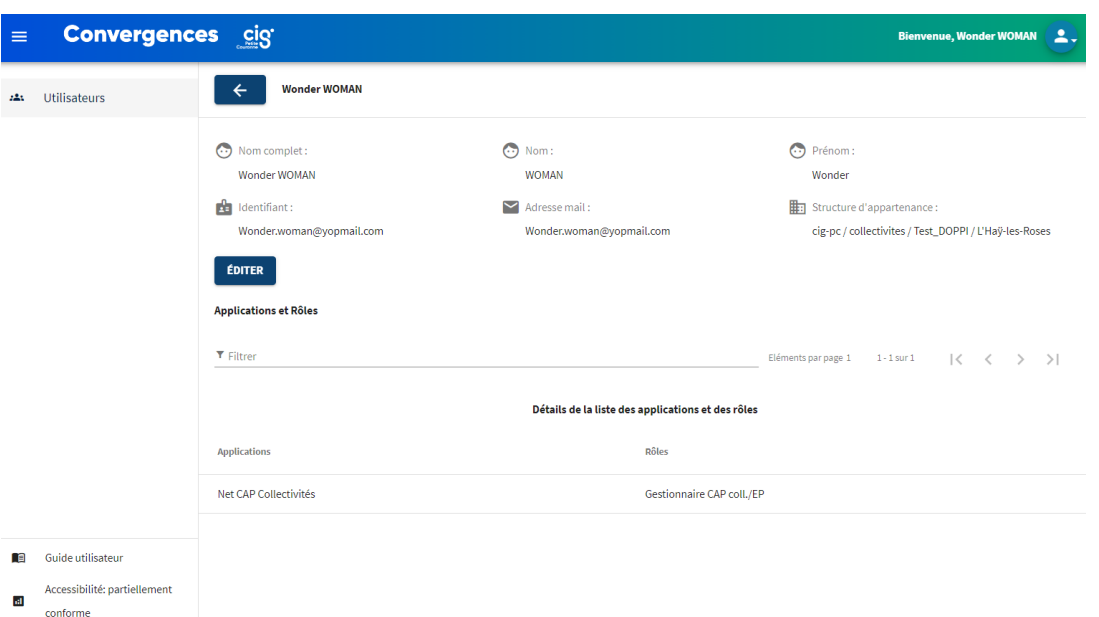

### Je change ma photo de profil

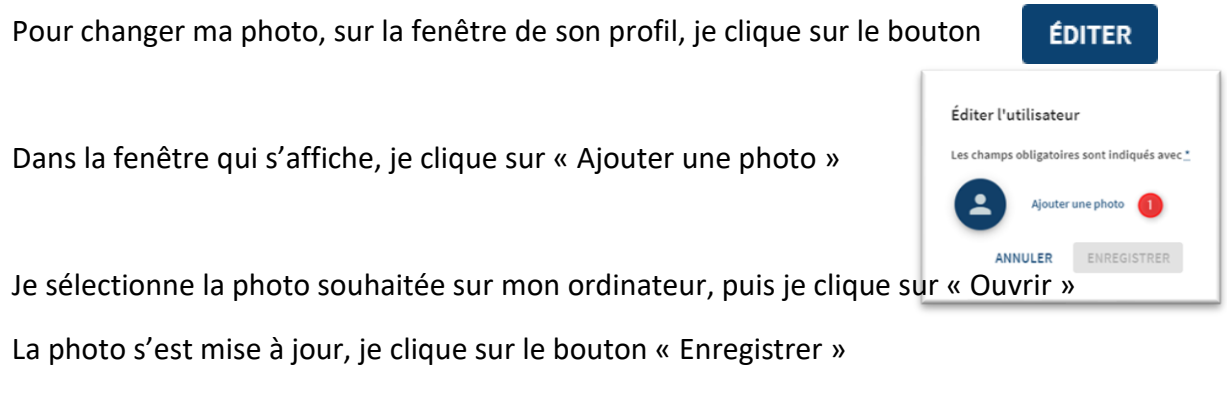

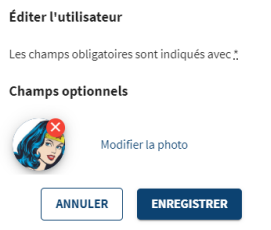

En haut à droite de la fenêtre principale, la photo de mon profil s'est mise à jour à coté de mon nom et prénom.

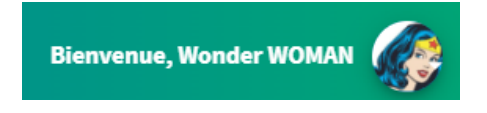

<span id="page-28-0"></span>J'accède aux fiches des agents utilisateurs de ma collectivité ou de mon établissement figurant dans l'annuaire en tant que référent

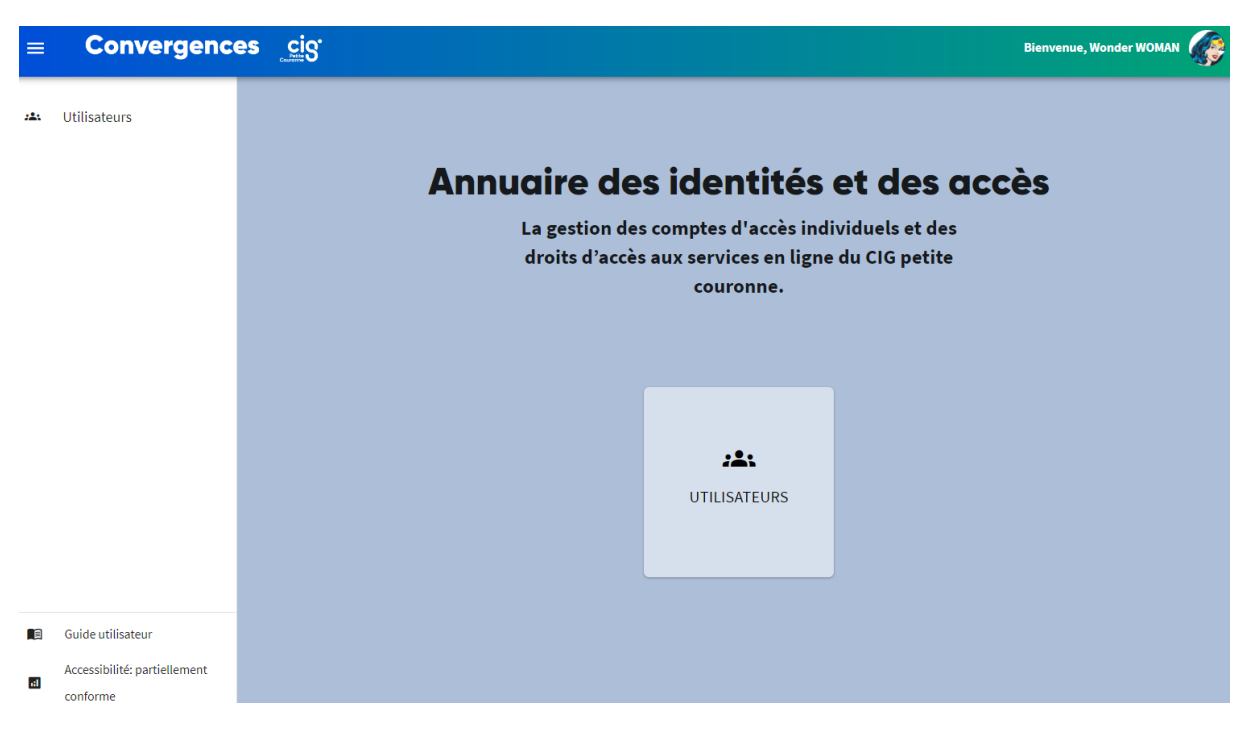

Sur la fenêtre principale de l'Annuaire, je clique sur l'icône Utilisateur.

J'accède à la liste de tous les agents utilisateurs qui figurent dans l'annuaire.

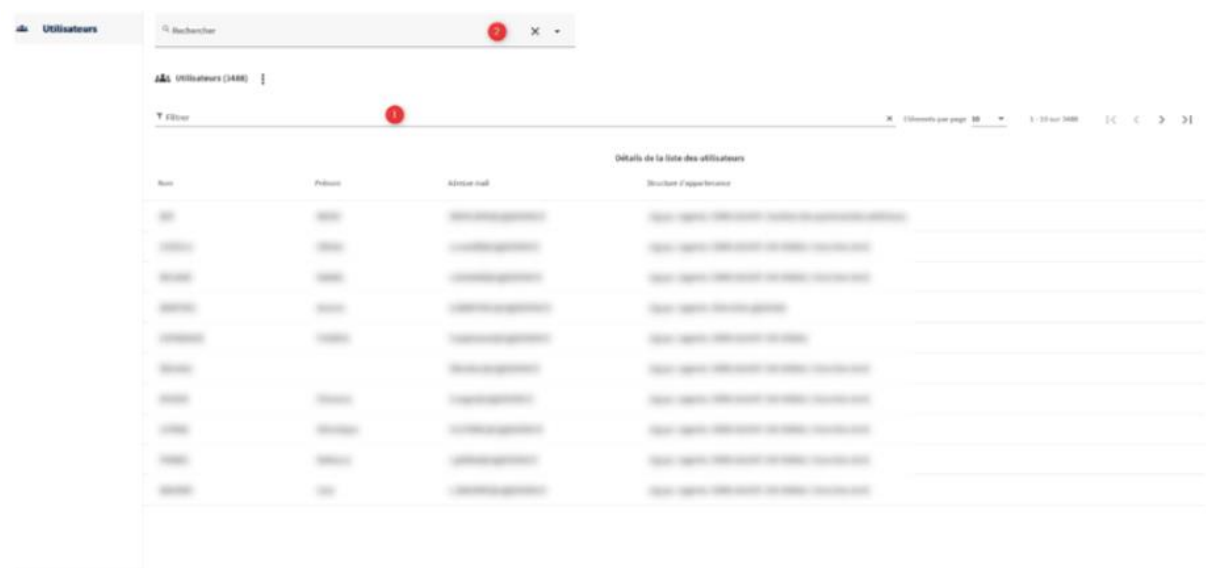

**Bill** Guide utilisateur

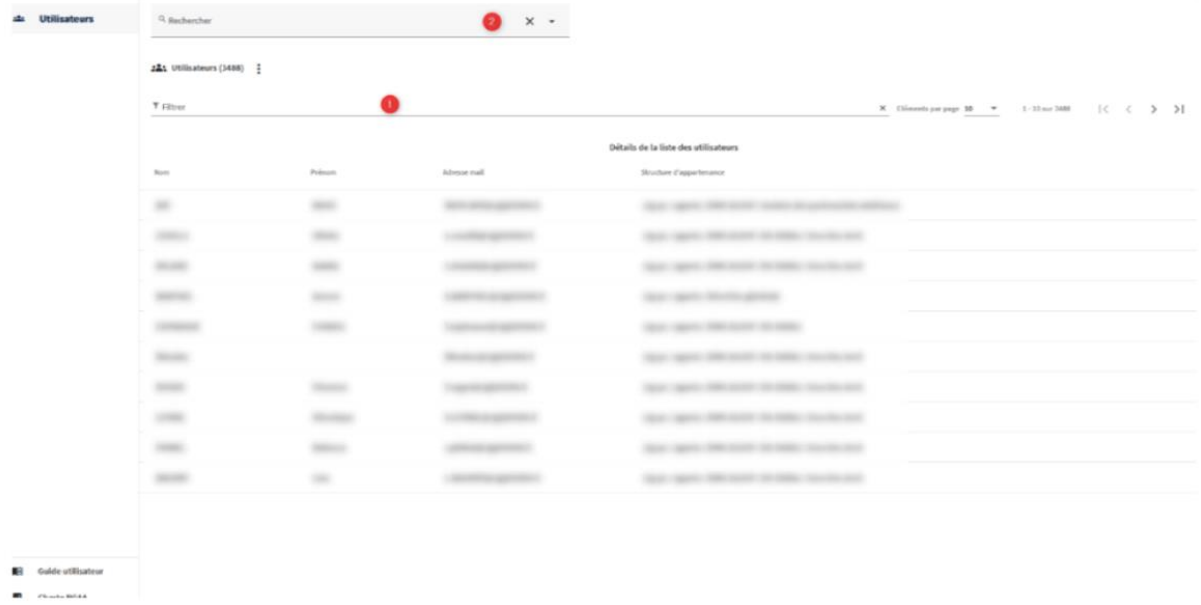

#### Sur cet écran, je peux :

1 – Filtrer la liste des agents

#### 2 – Rechercher un agent selon différents critères.

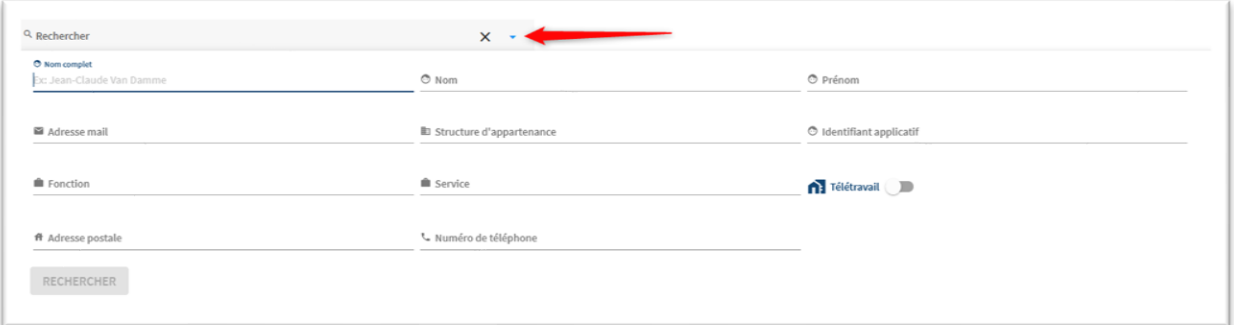

Une fois l'utilisateur souhaité trouvé, je peux cliquer sur son nom pour accéder aux informations qui le concernent.

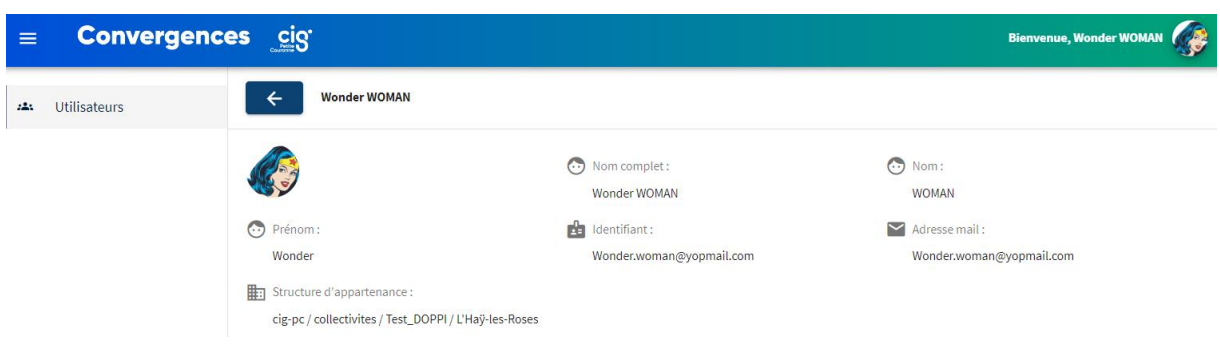

#### **Contacts**

**Question relative au dispositif Convergences et à son utilisation (incluant la déclaration d'un nouveau référent administrateur ou la demande de suppression d'un référent administrateur) :**  [correspondantCIG@cig929394.fr](mailto:correspondantCIG@cig929394.fr)

**Question relative à la réglementation en matière de protection des données à caractère personnel** (loi du 6 janvier 1978 modifiée et Règlement Général sur la Protection des données n°2016/679) [: dpo@cig929394.fr](mailto:dpo@cig929394.fr)

#### <span id="page-31-0"></span>Annexe

#### <span id="page-31-1"></span>Liste des applications concernées

- le logiciel Net-Cotisations,
- la banque d'informations statutaires pour la gestion du personnel territorial BIP,
- le site internet www.cig929394.fr (contenus restreints),
- le logiciel Net-CAP.